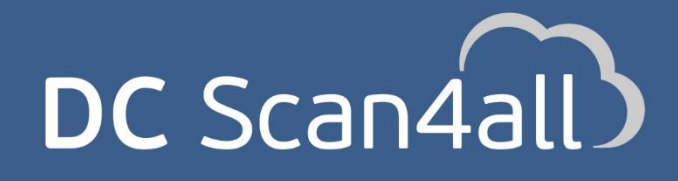

Αυτόνομη, cloud υπηρεσία αυτόματης αναγνώρισης και καταχώρησης ψηφιοποιημένων παραστατικών

**Οδηγίες Εγκατάστασης**

<span id="page-0-0"></span>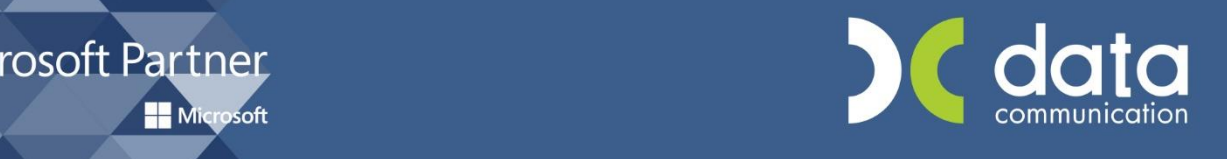

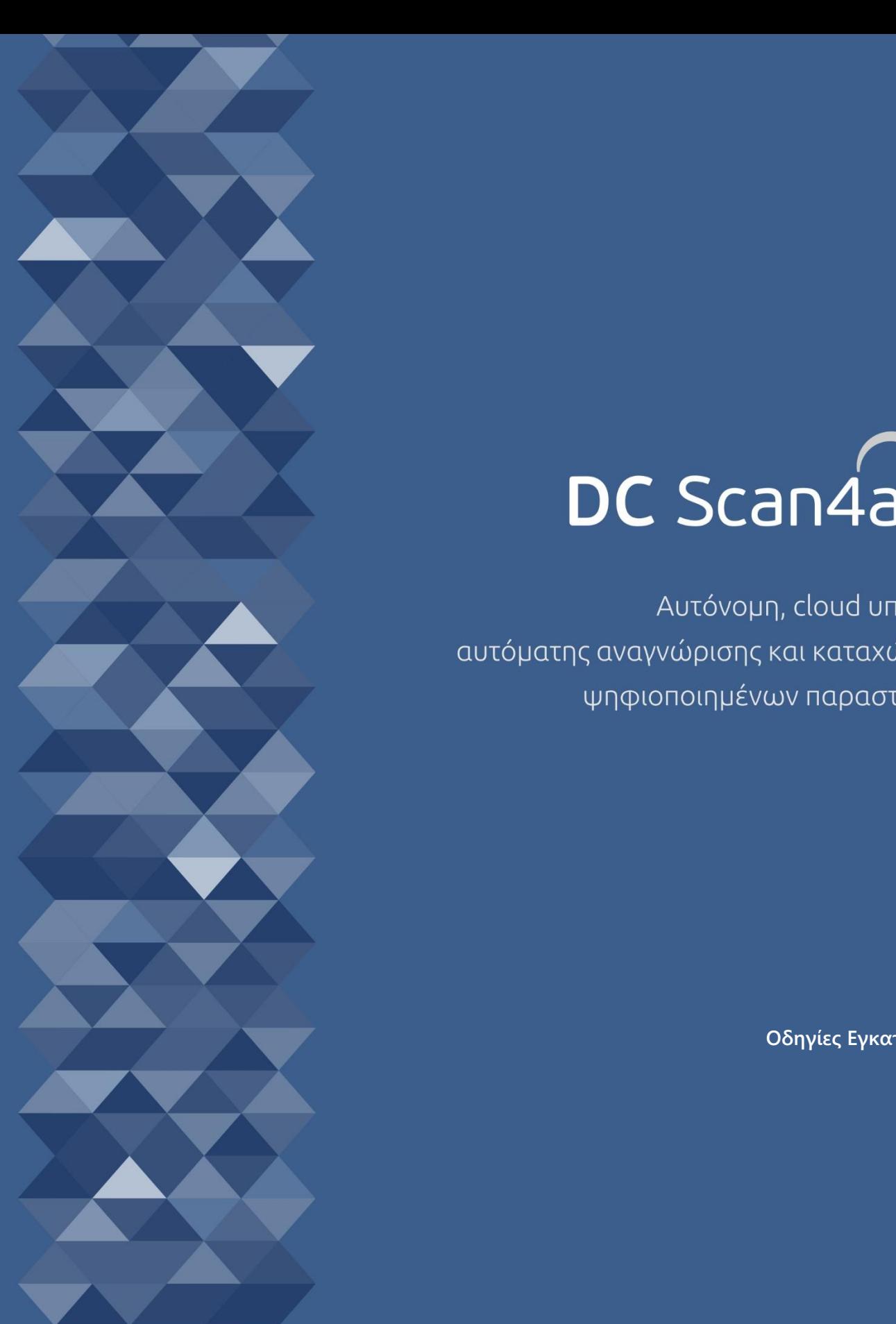

Gold Microsoft Partner Microsoft

# **ΠΕΡΙΕΧΟΜΕΝΑ**

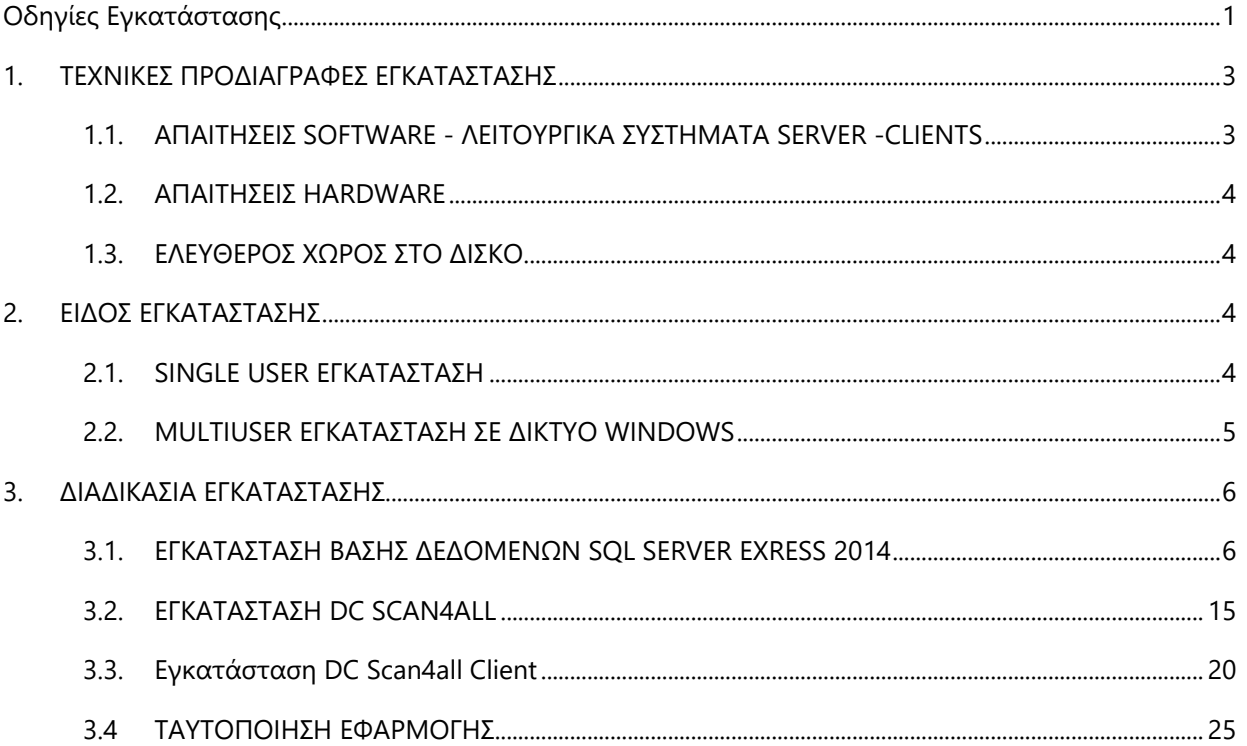

### <span id="page-2-0"></span>**1. ΤΕΧΝΙΚΕΣ ΠΡΟΔΙΑΓΡΑΦΕΣ ΕΓΚΑΤΑΣΤΑΣΗΣ**

## <span id="page-2-1"></span>**1.1. ΑΠΑΙΤΗΣΕΙΣ SOFTWARE - ΛΕΙΤΟΥΡΓΙΚΑ ΣΥΣΤΗΜΑΤΑ SERVER -CLIENTS**

Η εφαρμογή λειτουργεί σε περιβάλλον Microsoft Windows, τόσο στο Server όσο και στον Client. Οι απαιτήσεις για κάθε λειτουργικό εμφανίζονται στον παρακάτω πίνακα:

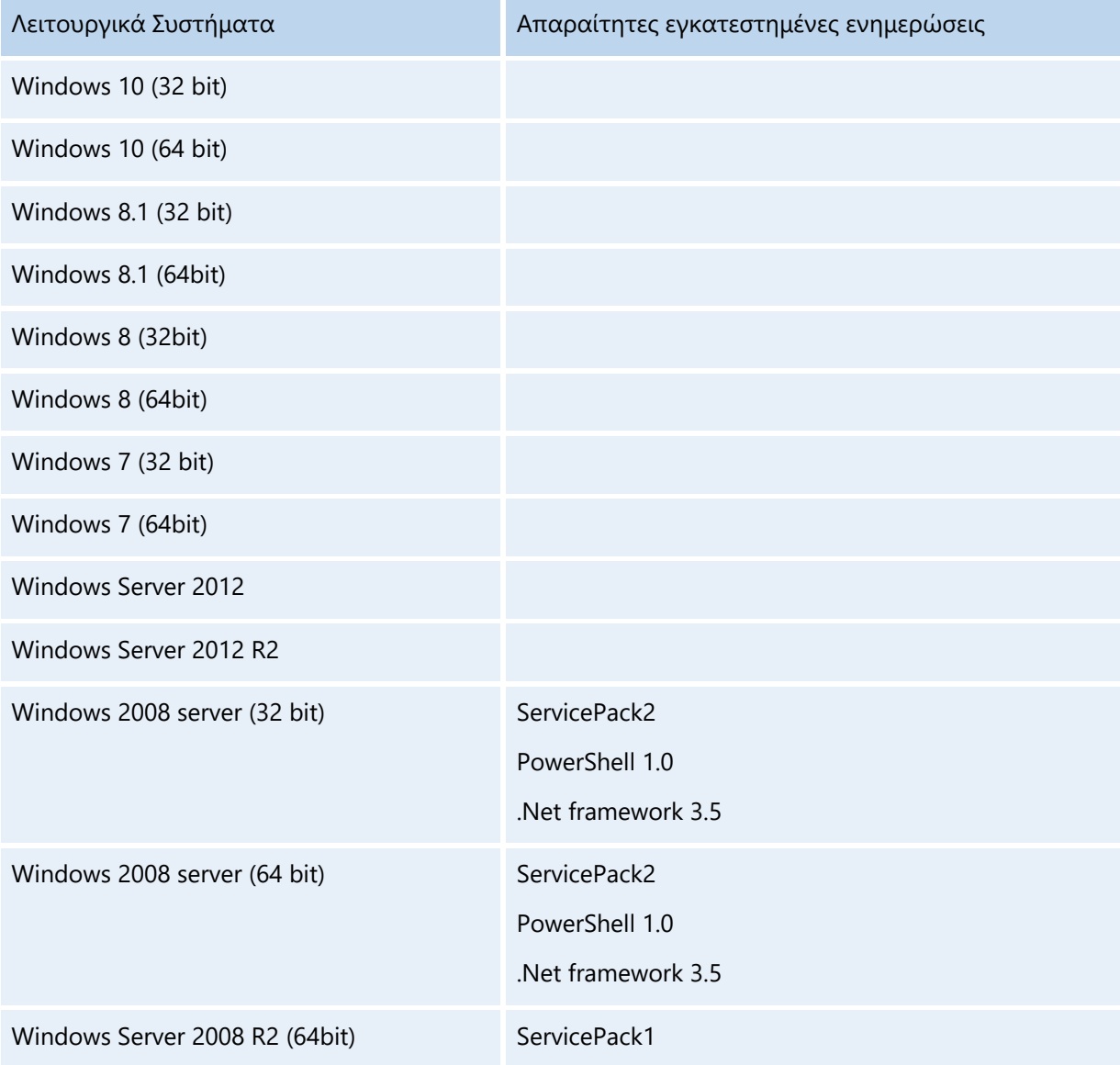

## <span id="page-3-0"></span>**1.2. ΑΠΑΙΤΗΣΕΙΣ HARDWARE**

Οι απαιτήσεις σε HARDWARE μπορεί να διαφοροποιούνται σε σχέση με την τοπολογία ή τον αριθμό των τερματικών που χρησιμοποιούν ταυτόχρονα την εφαρμογή.

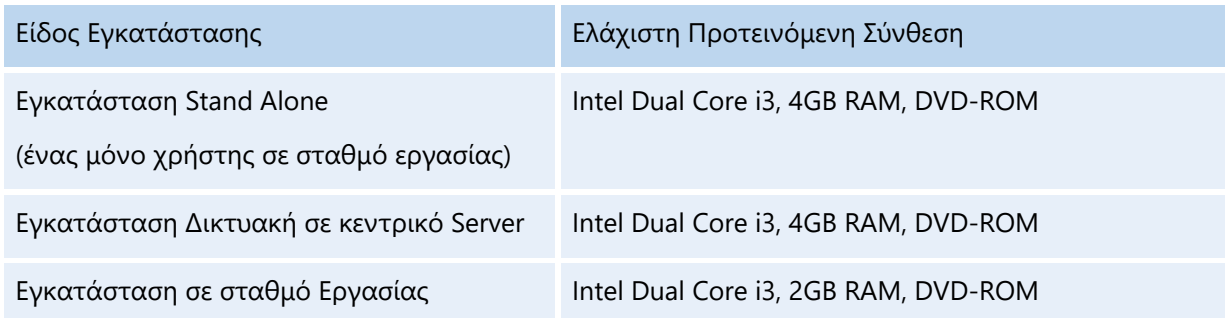

#### <span id="page-3-1"></span>**1.3. ΕΛΕΥΘΕΡΟΣ ΧΩΡΟΣ ΣΤΟ ΔΙΣΚΟ**

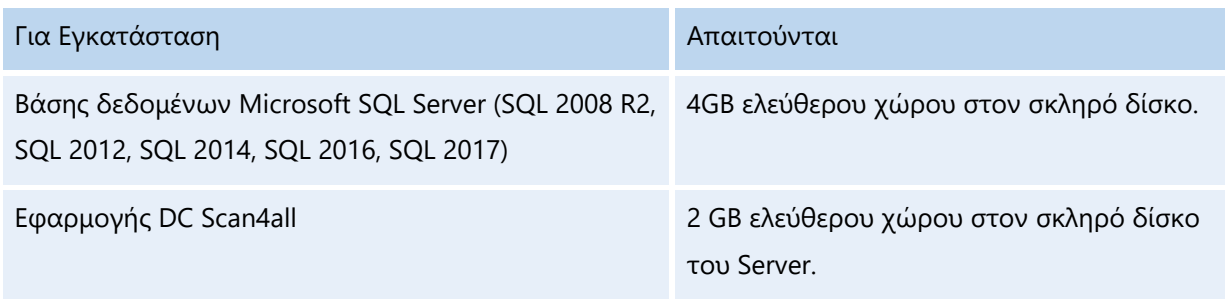

#### <span id="page-3-2"></span>**2. ΕΙΔΟΣ ΕΓΚΑΤΑΣΤΑΣΗΣ**

#### <span id="page-3-3"></span>**2.1. SINGLE USER ΕΓΚΑΤΑΣΤΑΣΗ**

Για αρχική Single User εγκατάσταση του DC Scan4all απαιτούνται συνολικά 3 βήματα**:**

1. **BHMA 1:** Εγκατάσταση της Βάσης Δεδομένων SQL Server Express 2014 στον Η/Υ.

**Δείτε κεφ. 3.1** «ΕΓΚΑΤΑΣΤΑΣΗ ΒΑΣΗΣ ΔΕΔΟΜΕΝΩΝ SQL SERVER EXPRESS 2014»

2. **BHMA 2:** Εγκατάσταση στον Η/Υ του DC Scan4all

**Δείτε κεφ. 3.2** «ΕΓΚΑΤΑΣΤΑΣΗ DC SCAN4ALL»

3. **BHMA 3:** Ταυτοποίηση εφαρμογής

**Δείτε κεφ. 3.4** «ΤΑΥΤΟΠΟΙΗΣΗ ΕΦΑΡΜΟΓΗΣ*»*

#### <span id="page-4-0"></span>**2.2. MULTIUSER ΕΓΚΑΤΑΣΤΑΣΗ ΣΕ ΔΙΚΤΥΟ WINDOWS**

Για αρχική multi user εγκατάσταση απαιτούνται συνολικά 4 βήματα**:** 

- 1. **BHMA 1:**Εγκατάσταση της Βάσης Δεδομένων SQL Server Express 2014 στον Server **Δείτε κεφ. 3.1** «ΕΓΚΑΤΑΣΤΑΣΗ ΒΑΣΗΣ ΔΕΔΟΜΕΝΩΝ SQL SERVER EXPRESS 2014» **Δείτε κεφ. 3.2.** «ΕΓΚΑΤΑΣΤΑΣΗ DC SCAN4ALL»
- 2. **BHMA 3:** Ταυτοποίηση εφαρμογής στον Server **Δείτε κεφ. 3.4** «ΤΑΥΤΟΠΟΙΗΣΗ ΕΦΑΡΜΟΓΗΣ*»*
- 3. **BHMA 4:** Εγκατάσταση της εφαρμογής DC Scan4all σε κάθε ένα σταθμό εργασίας (Client) **Δείτε κεφ 3.3** «ΕΓΚΑΤΑΣΤΑΣΗ DC SCAN4ALL CLIENT»
- 4. **BHMA 2:** Εγκατάσταση στον Server του DC Scan4all

Πριν ξεκινήσετε τη διαδικασία εγκατάστασης, τερματίστε όλες τις εφαρμογές των Windows που πιθανόν είναι ενεργοποιημένες.

### <span id="page-5-0"></span>**3. ΔΙΑΔΙΚΑΣΙΑ ΕΓΚΑΤΑΣΤΑΣΗΣ**

#### <span id="page-5-1"></span>**3.1. ΕΓΚΑΤΑΣΤΑΣΗ ΒΑΣΗΣ ΔΕΔΟΜΕΝΩΝ SQL SERVER EXRESS 2014**

Η εγκατάσταση της Βάσης Δεδομένων SQL Server Express 2014 απαιτείται σε περίπτωση:

- 1. Single User αρχικής εγκατάστασης
- 2. Multi User Server αρχικής εγκατάστασης στον κεντρικό Η/Υ (server)

Το DVD της εφαρμογής είναι αυτοεκτελούμενο (auto-run). Μόνο στην περίπτωση που δεν είναι ενεργοποιημένη η εντολή auto-run στο DVD-ROM drive του υπολογιστή, τότε από το menu των Windows **ΕΝΑΡΞΗ (Start) ΕΚΤΕΛΕΣΗ (Run)** πληκτρολογήστε: π.χ. **D**:**\setup.exe** (όπου D αντιστοιχεί στο DVD-ROM drive).

Τοποθετήστε το DVD της εφαρμογής στον υπολογιστή. Περιμένετε να ολοκληρωθεί η προετοιμασία της εγκατάστασης.

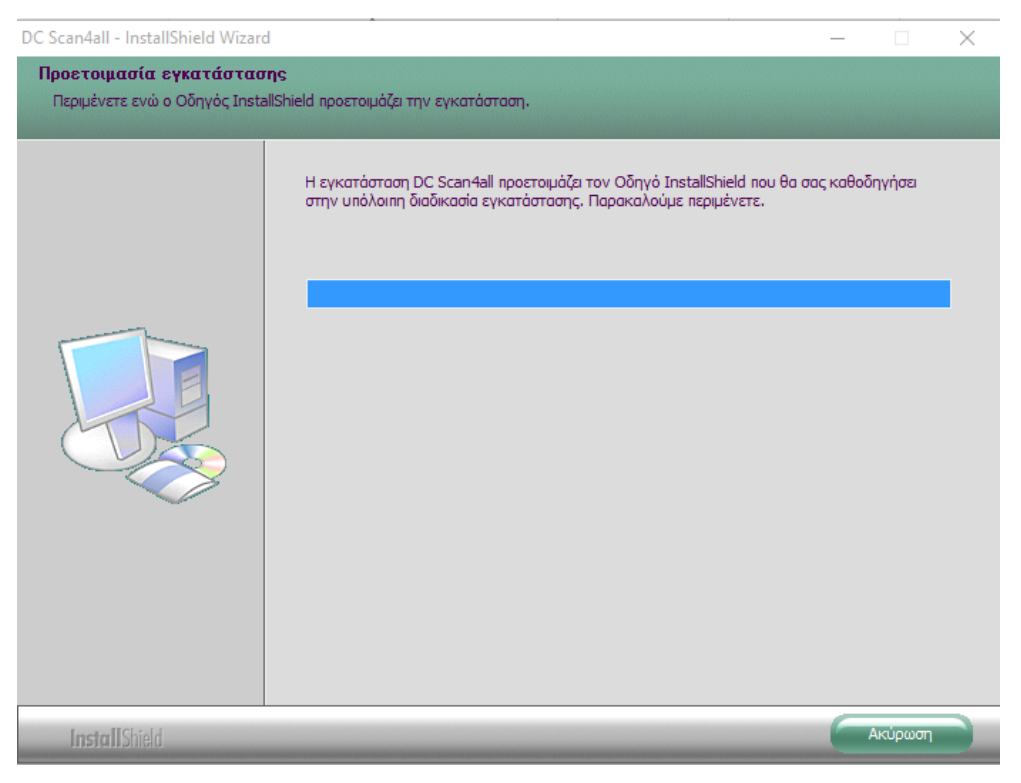

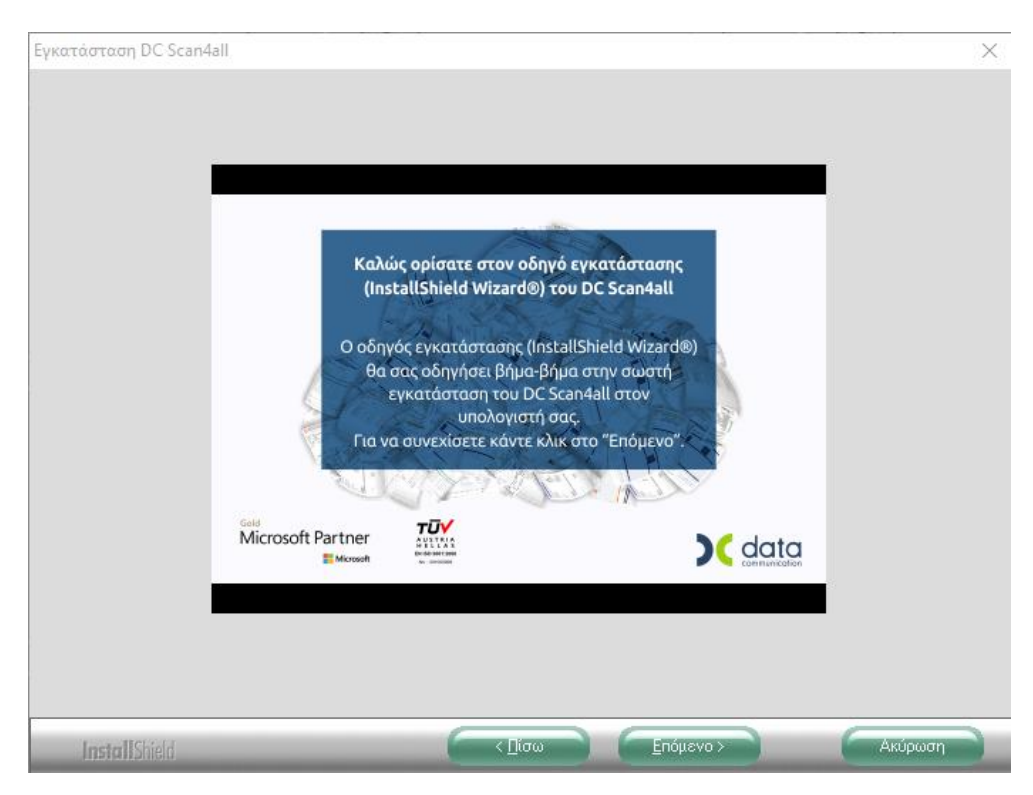

Εμφανίζεται η αρχική οθόνη. Πατήστε «**Επόμενο**».

Ακολουθεί η οθόνη με τις απαιτήσεις του προγράμματος DC Scan4all και την προτεινόμενη σύνθεση σε υλικό Hardware και Software.

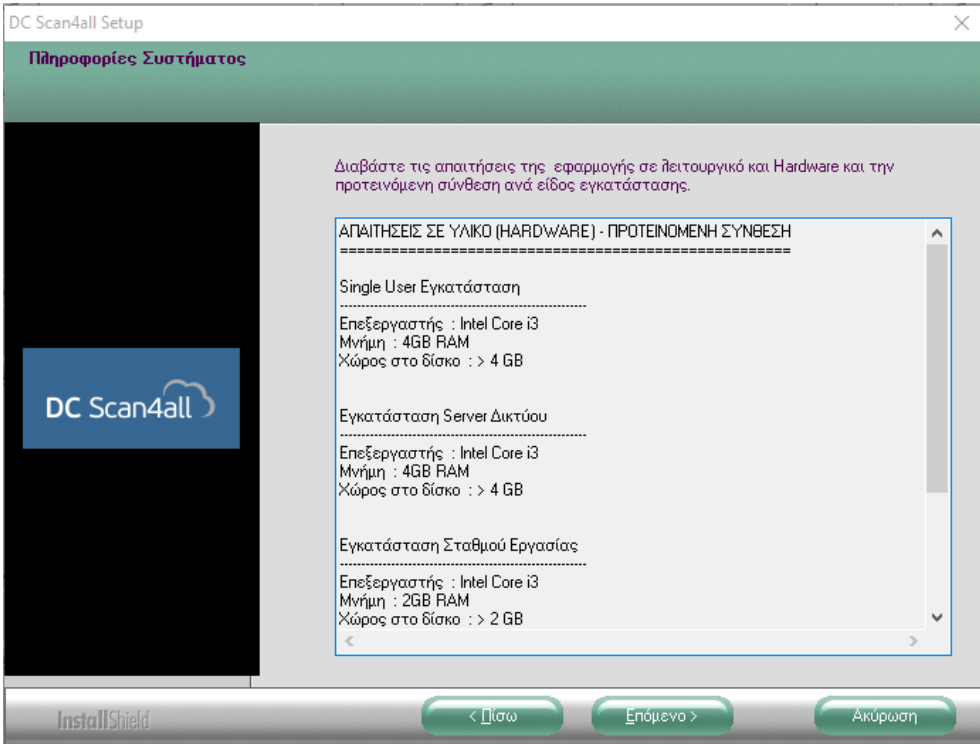

Πατάτε «**Επόμενο**» εφόσον ο Η/Υ σας καλύπτει τις απαιτήσεις.

## Εμφανίζεται η οθόνη αποδοχής άδειας χρήσης.

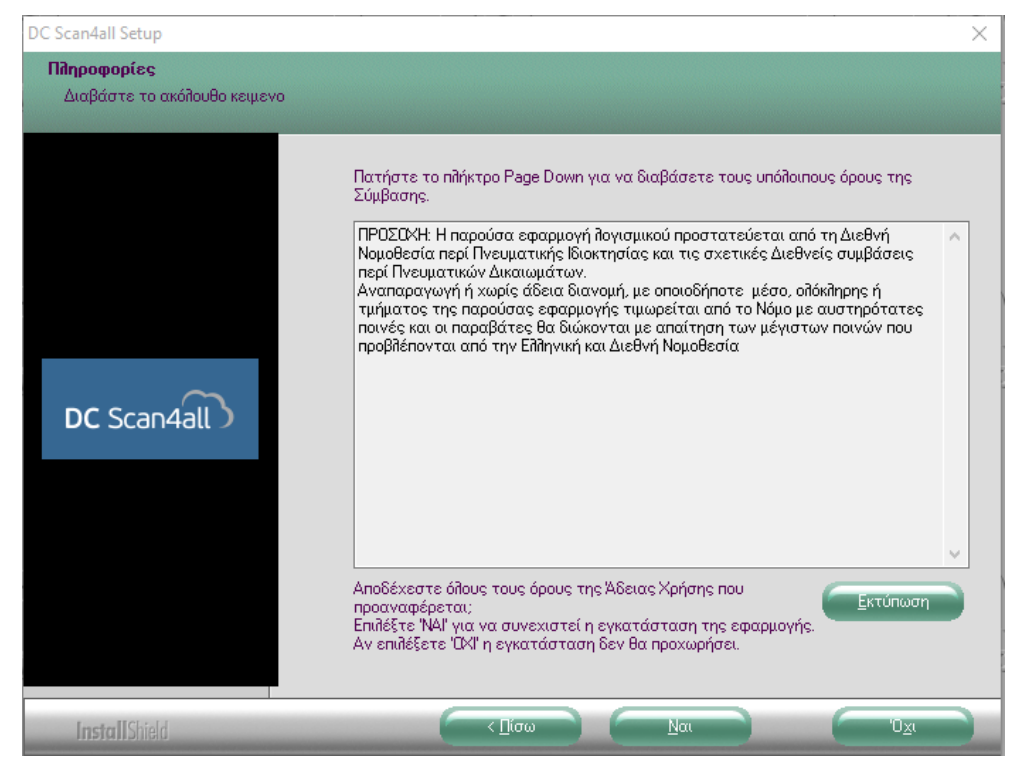

#### Επιλέγετε «**Ναι**».

Ακολουθεί η οθόνη του κεντρικού μενού.

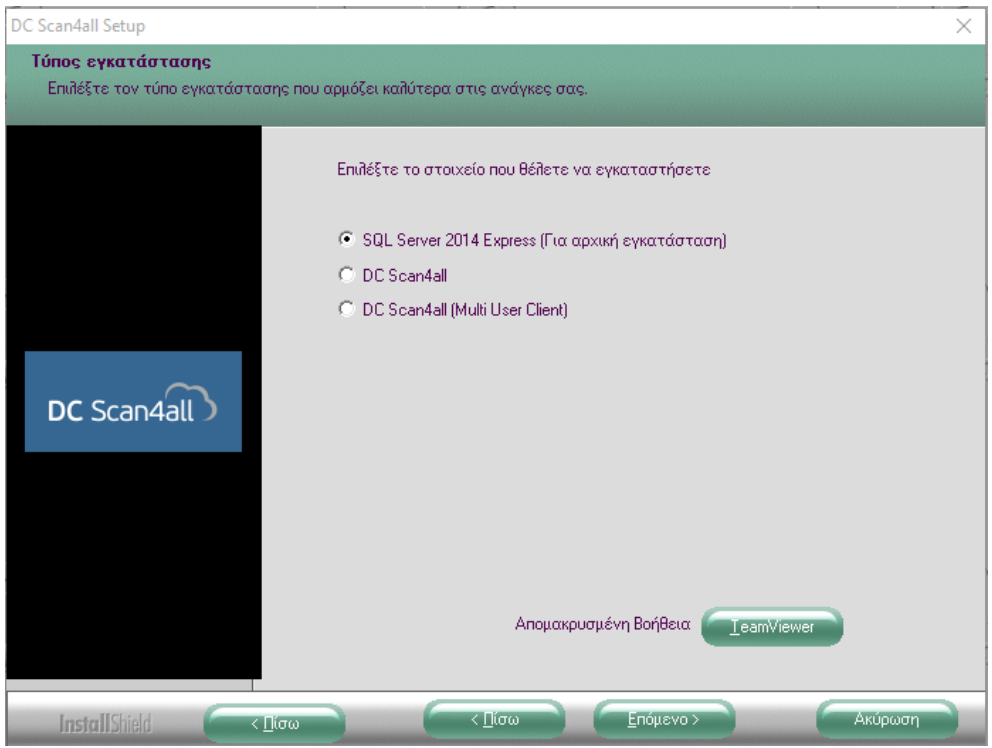

Επιλέγετε «SQL Server 2014 Express (Για αρχική εγκατάσταση)» και πατάτε «Επόμενο».

Εφόσον ο SOL Server Express 2014 απαιτεί την εγκατάσταση άλλων προγραμμάτων στον Η/Υ, ακολουθεί η οθόνη με τα προαπαιτούμενα.

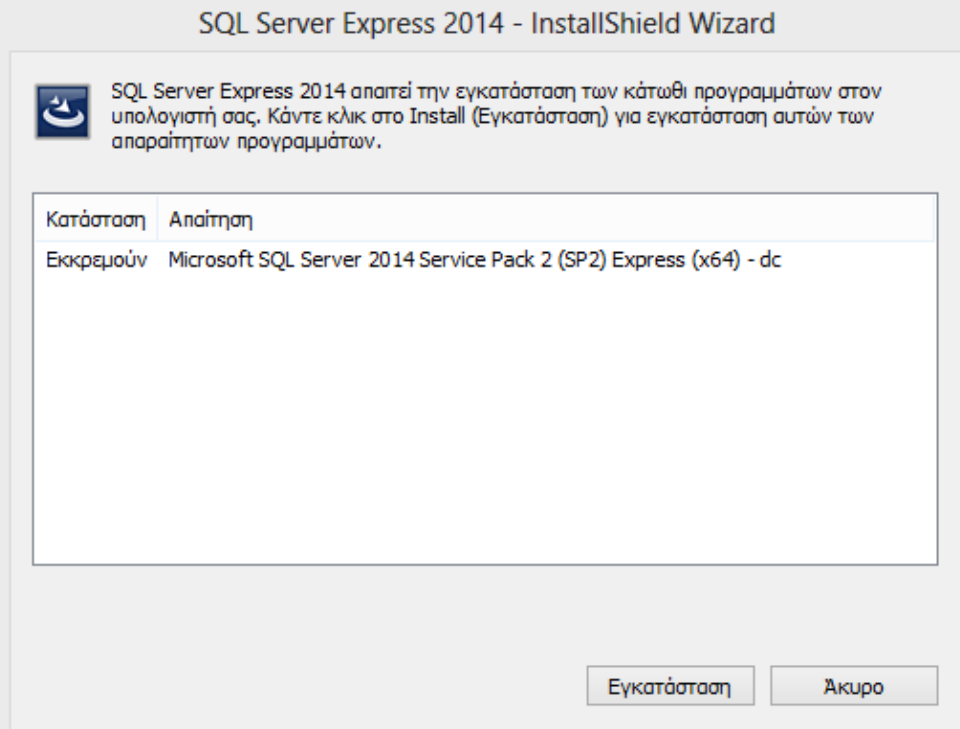

**ΠΡΟΣΟΧΗ!!!** Ανάλογα με τα προγράμματα που είναι εγκατεστημένα στον συγκεκριμένο υπολογιστή, μπορεί να εμφανίζονται περισσότερα στοιχεία που απαιτούνται για να ξεκινήσει η εγκατάσταση του SQL SERVER EXPRESS 2014. Σημειώστε ότι κάποια από αυτά ενδέχεται να απαιτήσουν **ΕΠΑΝΕΚΚΙΝΗΣΗ** του υπολογιστή.

Πατάτε «**Εγκατάσταση**», προκειμένου να ξεκινήσει η διαδικασία εγκατάστασης των προαπαιτούμενων. Περιμένετε μέχρι η διαδικασία να ολοκληρωθεί.

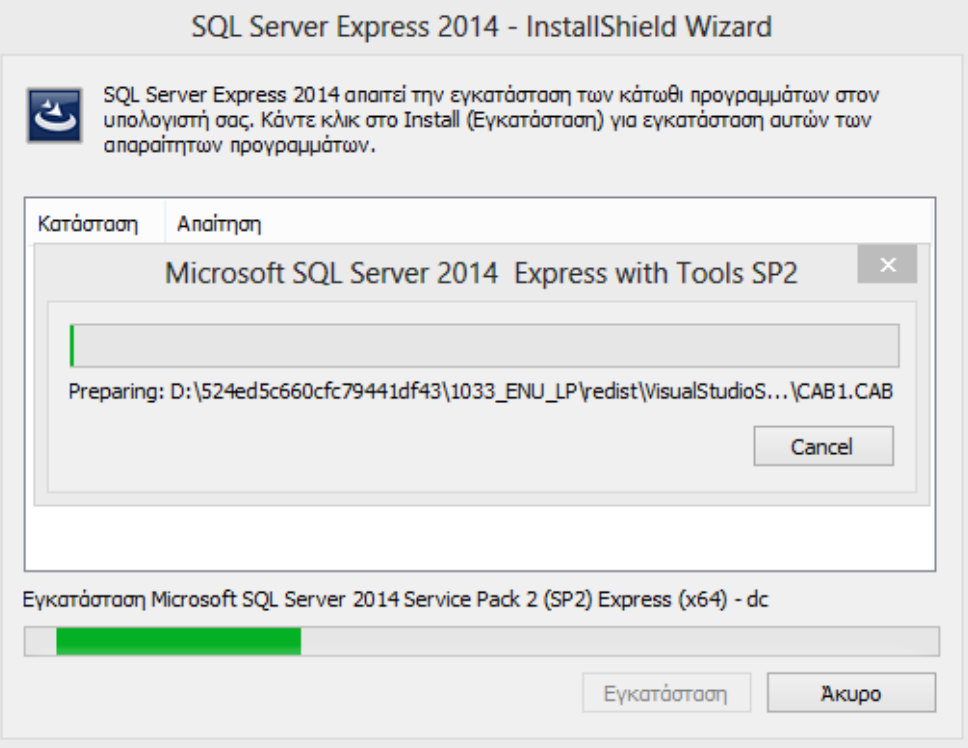

**ΣΗΜΕΙΩΣΗ**: Εάν κατά τη διαδικασία εγκατάστασης των προαπαιτούμενων στοιχείων απαιτηθεί επανεκκίνηση του υπολογιστή, εμφανίζεται σχετικό μήνυμα. Πατώντας «**Να**ι», ο Η/Υ θα κάνει επανεκκίνηση και η εγκατάσταση θα συνεχιστεί. Μετά την επανεκκίνηση του Η/Υ η εγκατάσταση των προ απαιτούμενων συνεχίζεται αυτόματα από το σημείο που είχε σταματήσει.

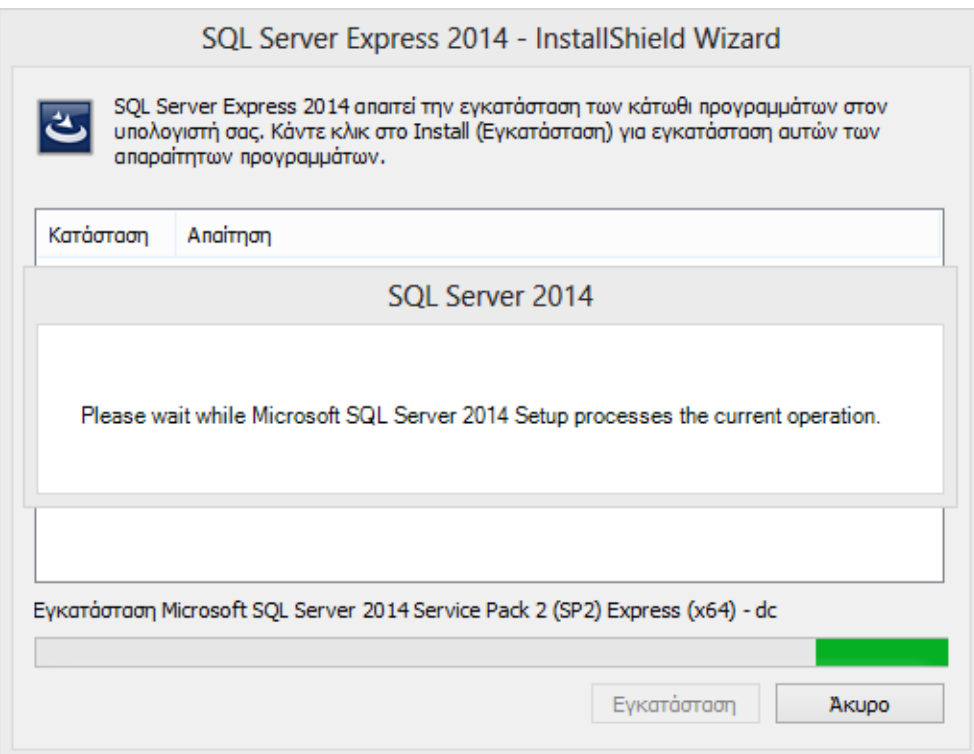

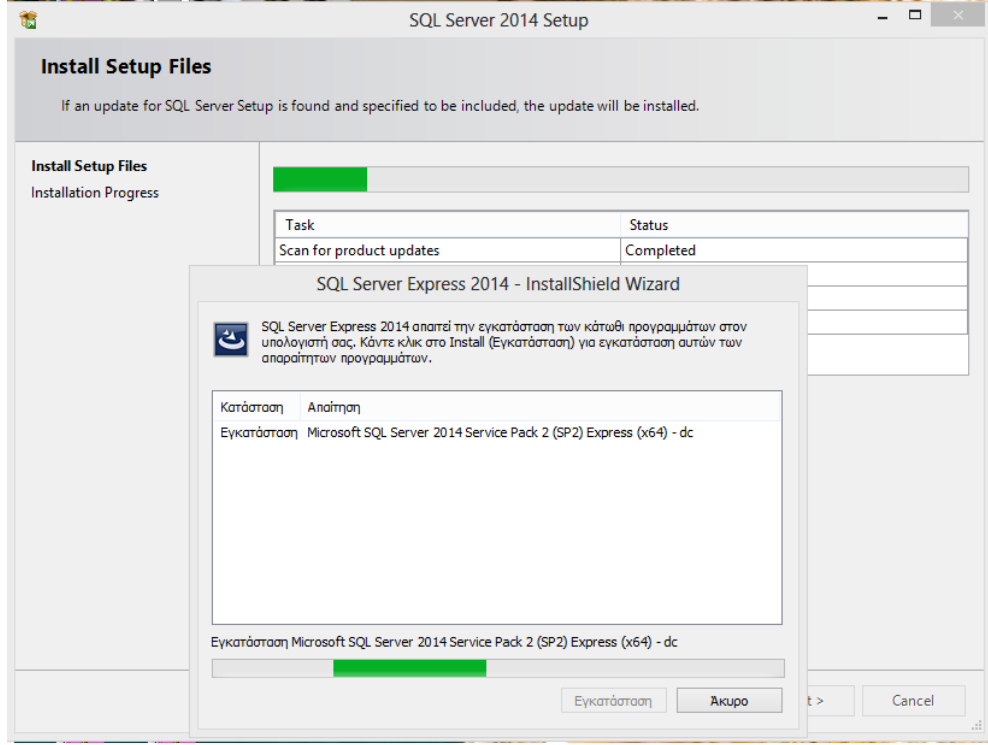

Περιμένετε μέχρι η διαδικασία να ολοκληρωθεί.

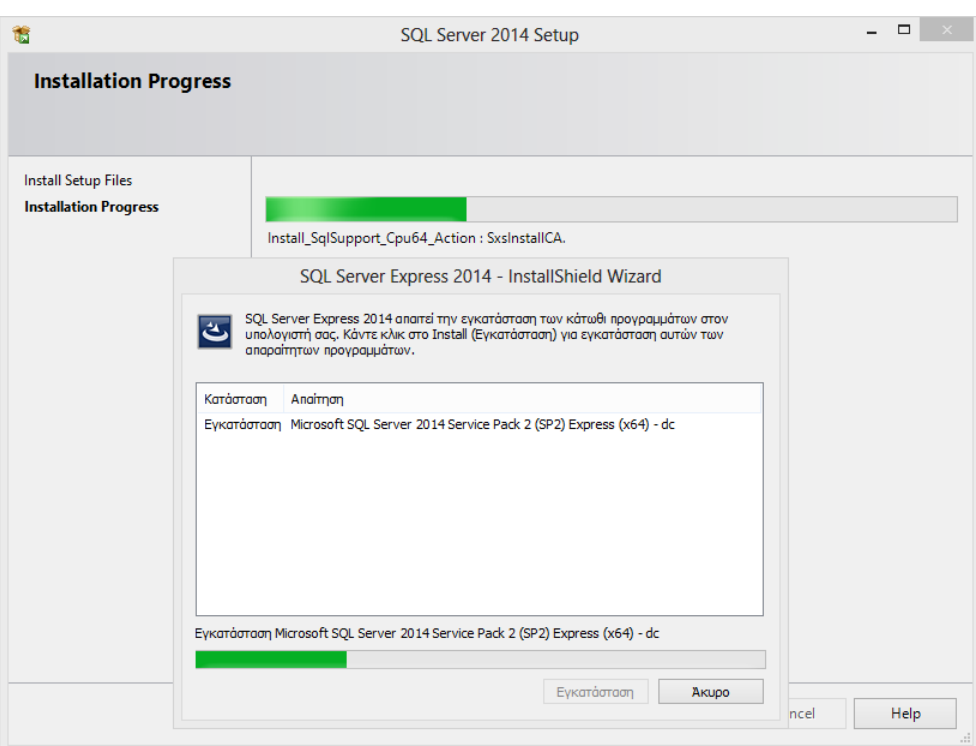

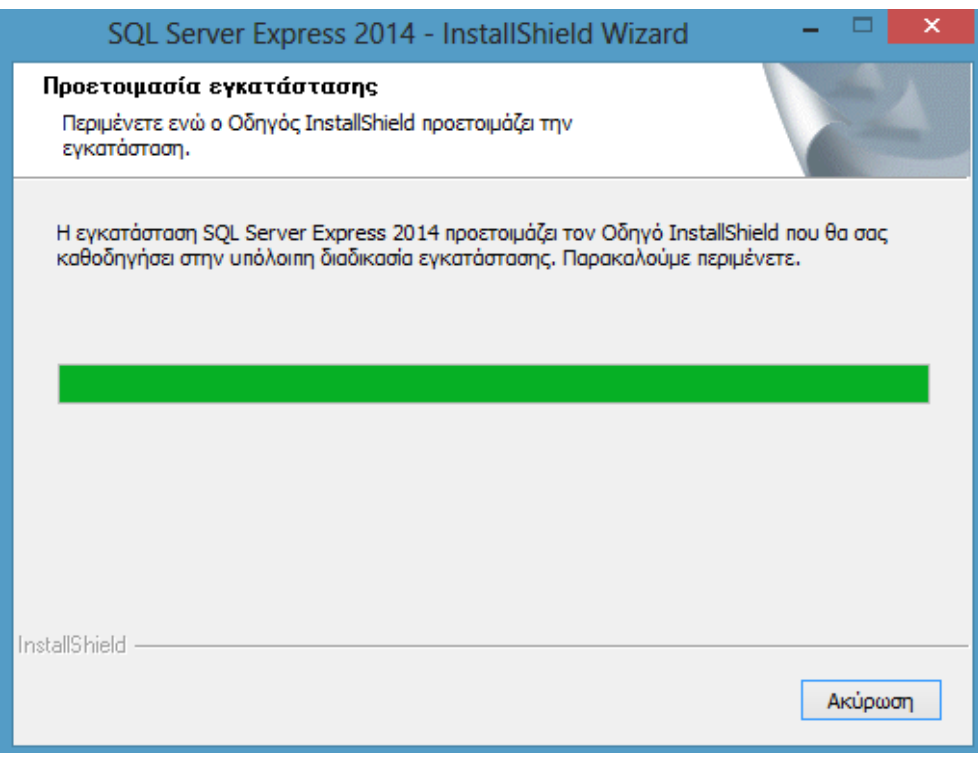

Περιμένετε μέχρι η διαδικασία να ολοκληρωθεί.

 $\times$ 

Εμφανίζεται η αρχική οθόνη του οδηγού εγκατάστασης του SQL SERVER EXPRESS 2014.

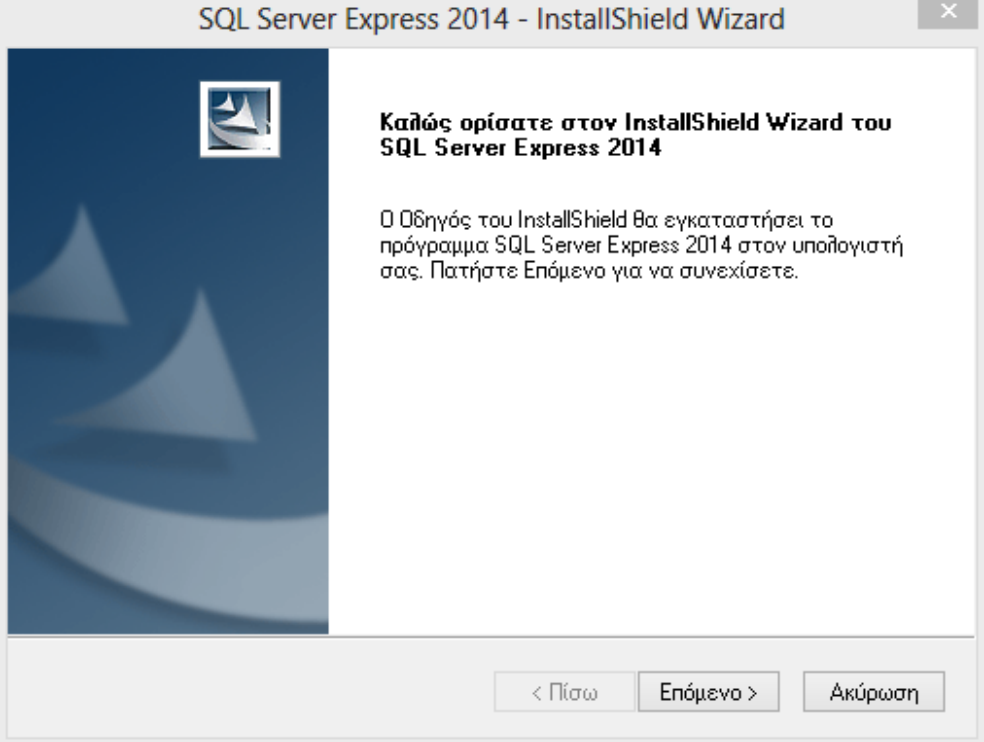

#### Πατάτε «**Επόμενο**».

Εμφανίζεται η παρακάτω οθόνη όπου σας ενημερώνει ότι ο οδηγός είναι έτοιμος για την εγκατάσταση.

SQL Server Express 2014 - InstallShield Wizard

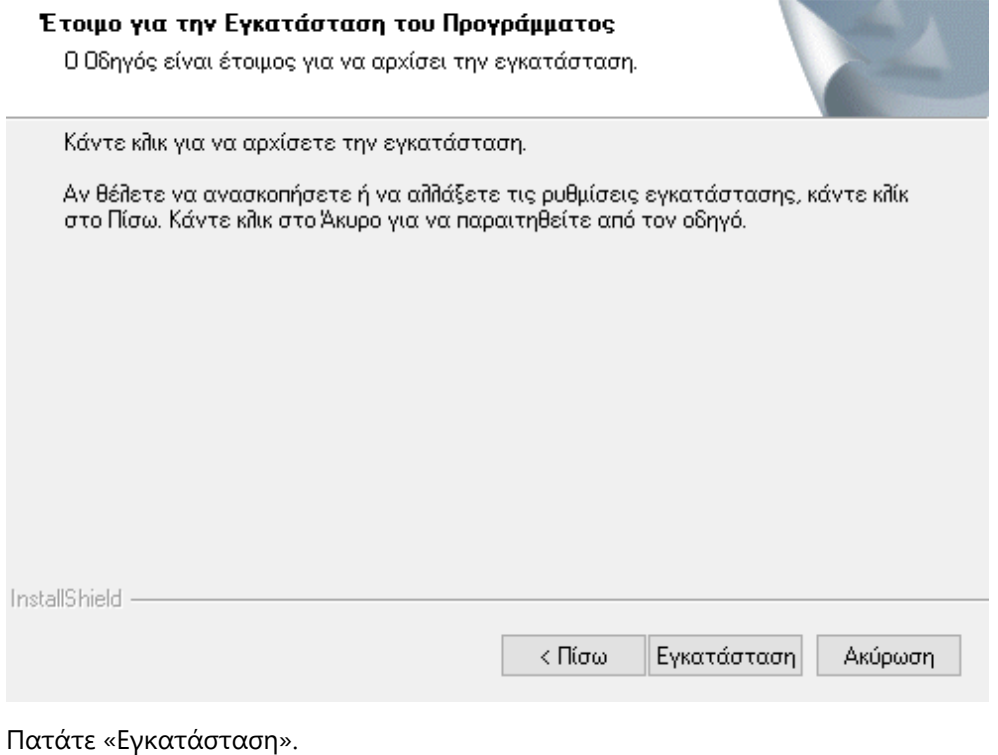

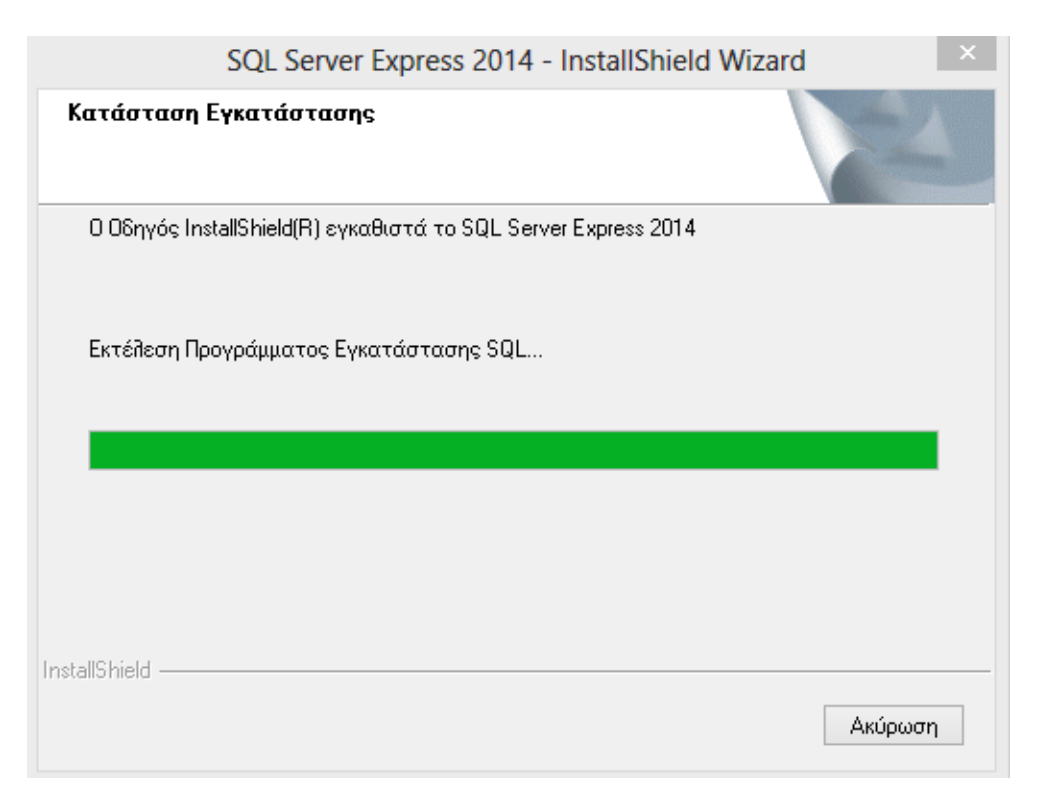

Περιμένετε μέχρι η διαδικασία να ολοκληρωθεί.

Μετά την ολοκλήρωση της εγκατάστασης των αρχείων του SQL EXPRESS 2014 εμφανίζεται η οθόνη τερματισμού.

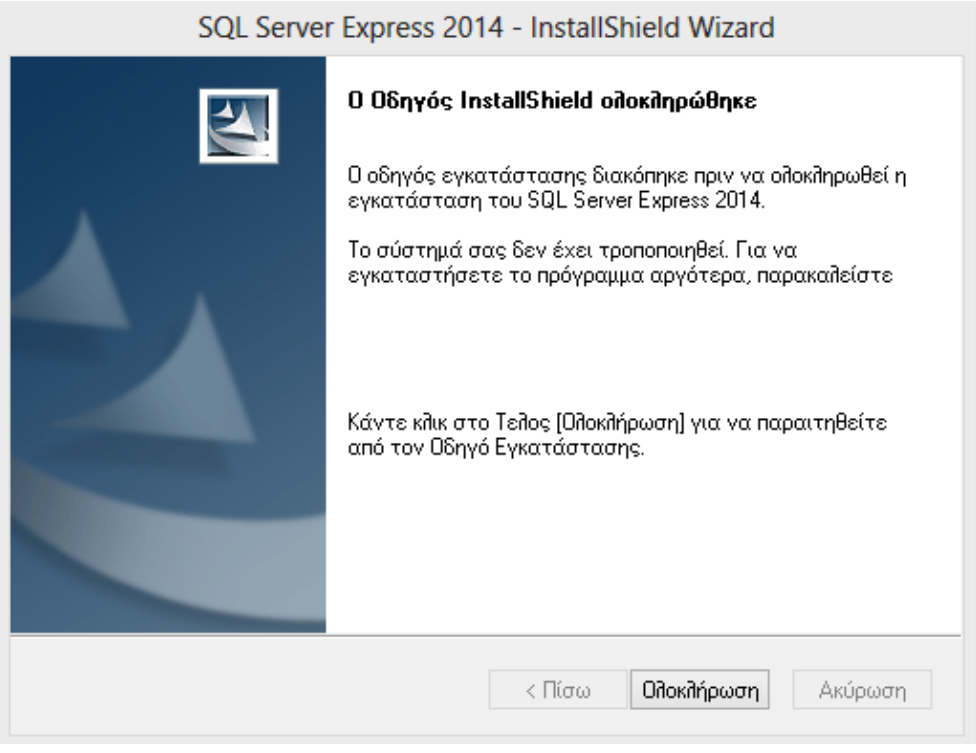

Επιλέγετε «**Ολοκλήρωση**», ώστε η διαδικασία της εγκατάστασης να τερματιστεί.

Εγκαταστήσατε επιτυχώς τον SQL SERVER EXPRESS 2014!

# <span id="page-14-0"></span>**3.2. ΕΓΚΑΤΑΣΤΑΣΗ DC SCAN4ALL**

Η εγκατάσταση του DC Scan4all απαιτείται σε περίπτωση:

- 1. Single User αρχικής εγκατάστασης
- 2. Multi User Server αρχικής εγκατάστασης στον κεντρικό Η/Υ (server)

Το DVD της εφαρμογής είναι αυτοεκτελούμενο (auto-run). Μόνο στην περίπτωση που δεν είναι ενεργοποιημένη η εντολή auto-run στο DVD-ROM drive του υπολογιστή, τότε από το menu των Windows **ΕΝΑΡΞΗ (Start) ΕΚΤΕΛΕΣΗ (Run)** πληκτρολογήστε: π.χ. **D**:**\setup.exe** (όπου D αντιστοιχεί στο DVD-ROM drive).

Τοποθετήστε το DVD της εφαρμογής στον υπολογιστή. Περιμένετε να ολοκληρωθεί η προετοιμασία της εγκατάστασης.

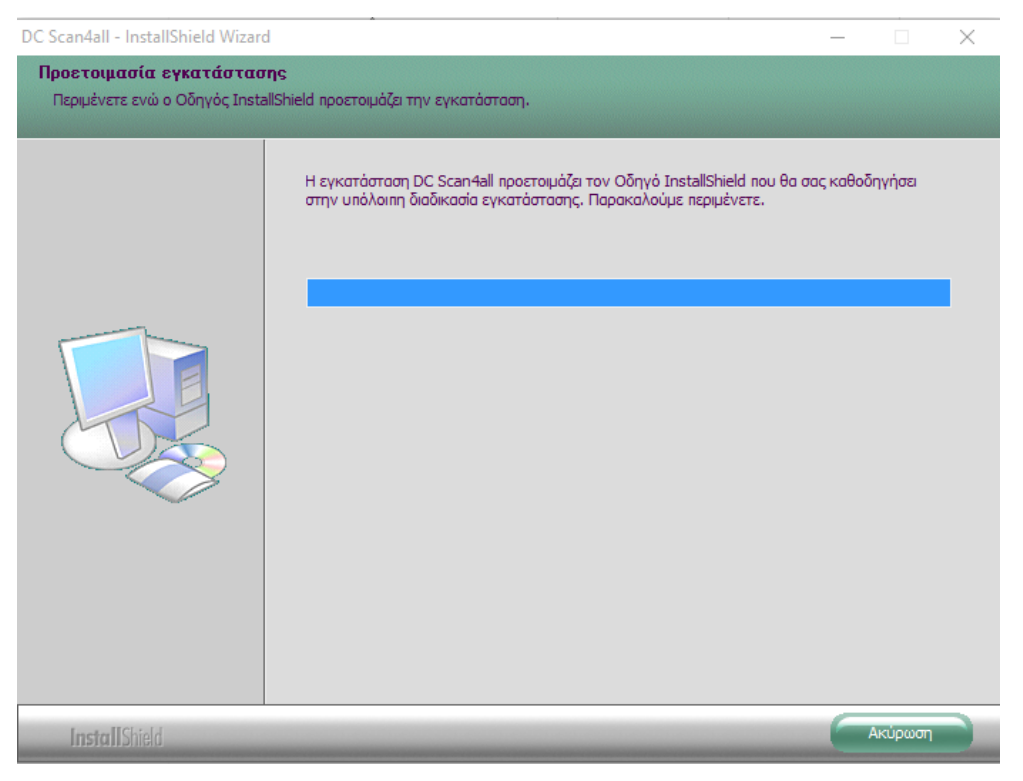

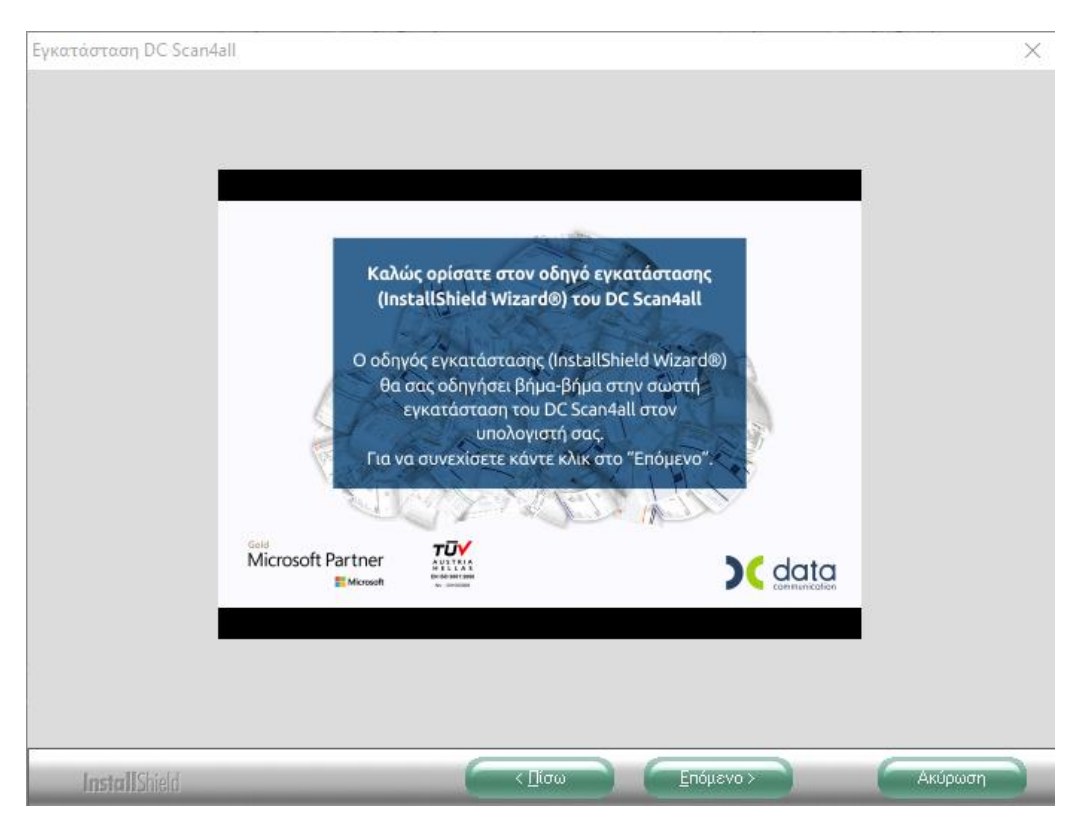

Εμφανίζεται η αρχική οθόνη. Πατήστε «**Επόμενο**».

Ακολουθεί η οθόνη με τις απαιτήσεις του προγράμματος DC Scan4all και την προτεινόμενη σύνθεση σε υλικό Hardware και Software.

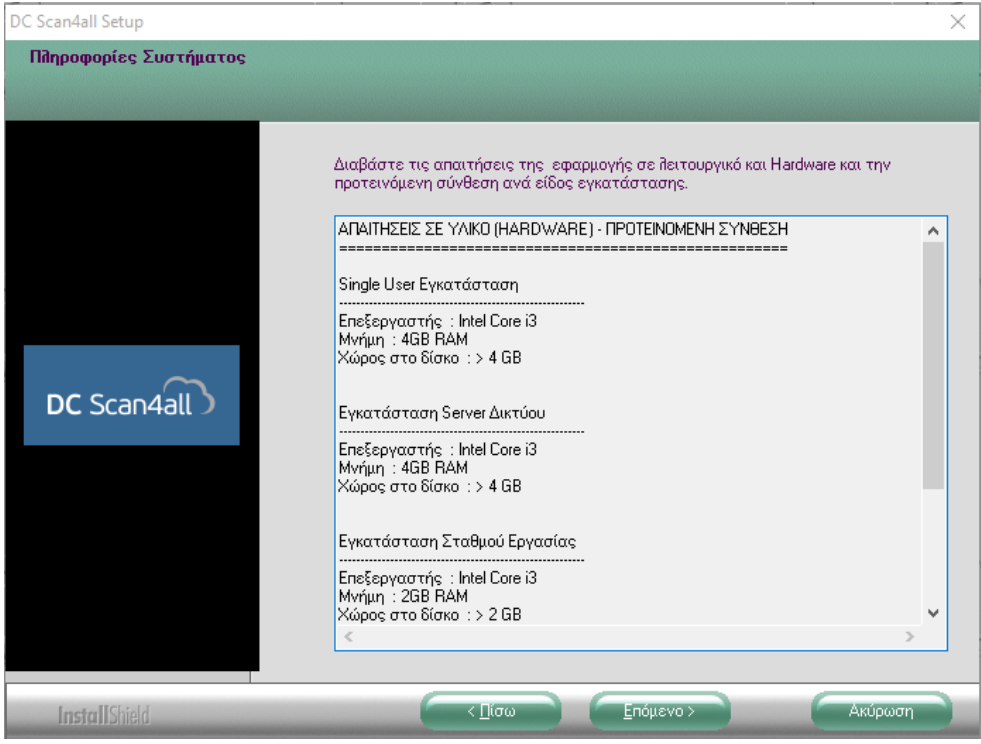

Πατάτε «**Επόμενο**» εφόσον ο Η/Υ σας καλύπτει τις απαιτήσεις.

## Εμφανίζεται η οθόνη αποδοχής άδειας χρήσης.

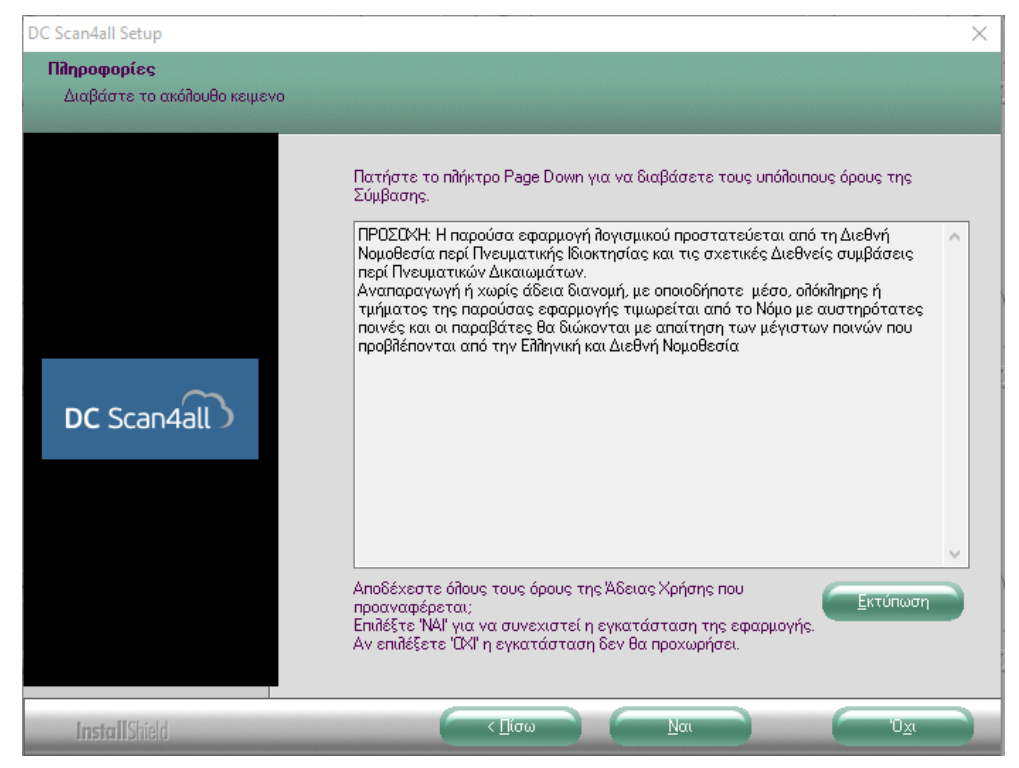

#### Επιλέγετε «**Ναι**».

Ακολουθεί η οθόνη του κεντρικού μενού.

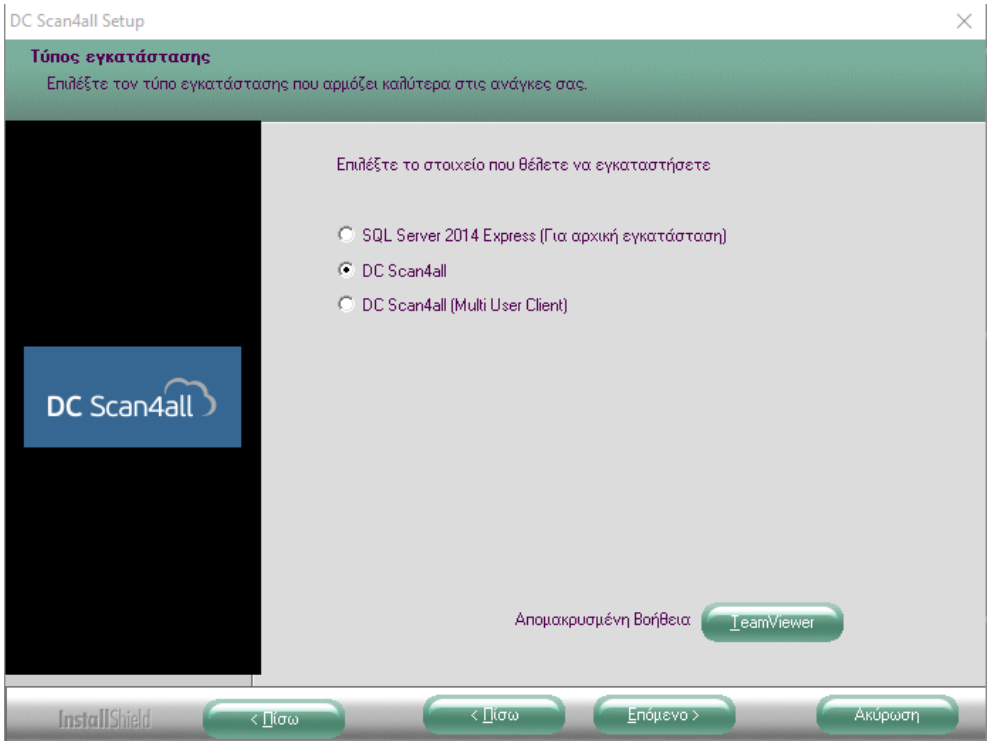

#### Επιλέγετε «**DC Scan4all**» και πατάτε «**Επόμενο**».

Ακολουθεί η οθόνη σύνδεσης διακομιστή SQL.

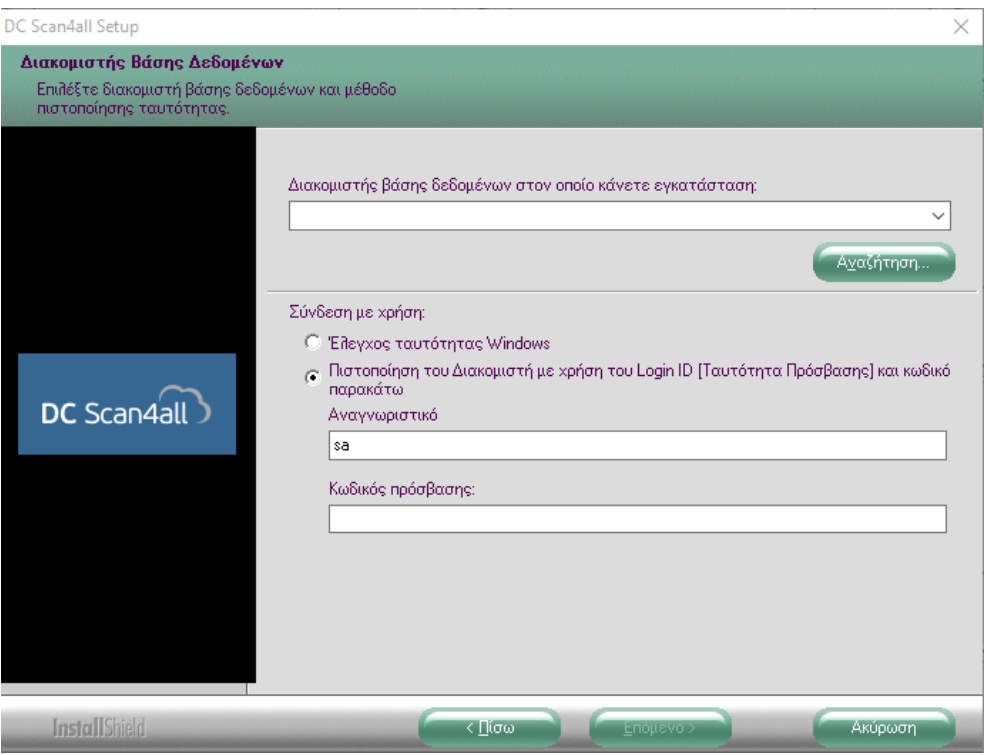

Σε αυτό το σημείο, στη θέση «**Διακομιστής Βάσης….**» πρέπει να δηλωθεί ο διακομιστής της βάσης δεδομένων στον οποίο θα γίνει εγκατάσταση των αρχείων της εφαρμογής.

Πατάτε «**Aναζήτηση**» ώστε να επιλέξετε από τον κατάλογο με τους διακομιστές SQL που θα εμφανιστεί. Το όνομα του διακομιστή αποτελείται από τον γενικό τύπο: **server name\DCDATA14** ή **server name\DCDATA**.

Αφού συμπληρώσετε το διακομιστή SQL, ελέγξτε ότι:

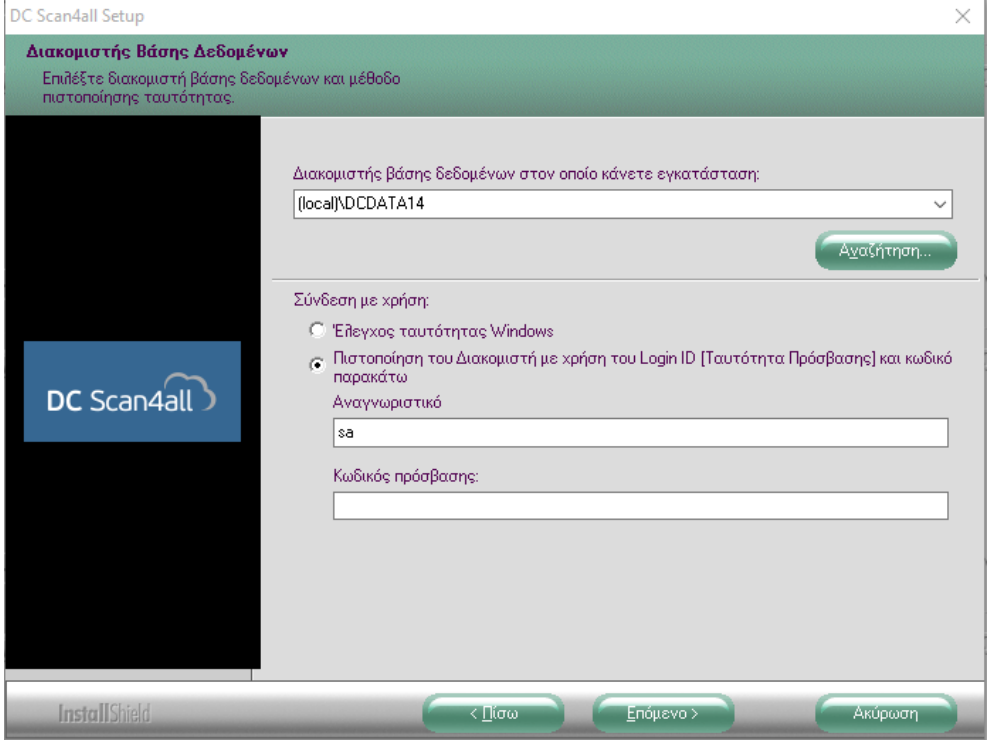

- Η «Σύνδεση με χρήση γίνεται με «Πιστοποίηση του Διακομιστή...» (2η επιλογή)
- Ως «**Αναγνωριστικό**» (όνομα χρήστη) είναι επιλεγμένο το «**sa**»
- Ο «Κωδικός Πρόσβασης» είναι κενός

Στην περίπτωση που για τη σύνδεση με το διακομιστή SQL απαιτείται διαφορετικό όνομα χρήστη ή κωδικός πρόσβασης, πρέπει να πληκτρολογήσετε αυτά τα στοιχεία.

Εφόσον τα στοιχεία του διακομιστή SQL έχουν δηλωθεί σωστά, πατάτε «**Επόμενο**».

Ακολουθεί η οθόνη επιλογής δίσκου εγκατάστασης.

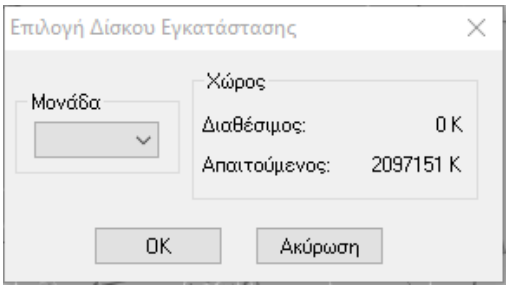

Επιλέγετε τη μονάδα δίσκου στην οποία θέλετε να εγκατασταθούν τα αρχεία του προγράμματος και πατάτε «**OK**», ώστε να ξεκινήσει η διαδικασία της εγκατάστασης.

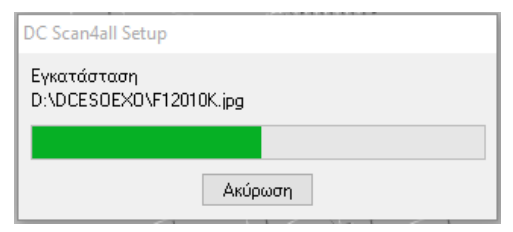

Περιμένετε μέχρι η διαδικασία να ολοκληρωθεί.

Μετά την ολοκλήρωση της εγκατάστασης των αρχείων εμφανίζεται η οθόνη τερματισμού.

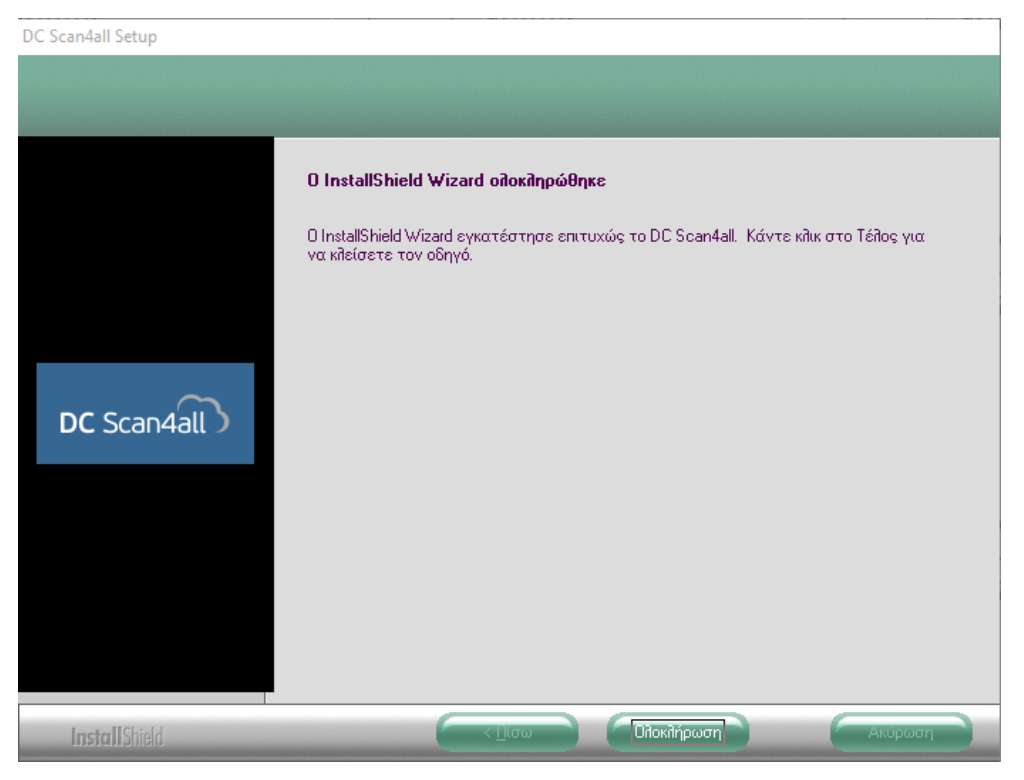

Επιλέγετε «**Ολοκλήρωση**», ώστε η διαδικασία της εγκατάστασης να τερματιστεί.

Εγκαταστήσατε επιτυχώς το DC Scan4all!

# <span id="page-19-0"></span>**3.3. Εγκατάσταση DC Scan4all Client**

Η εγκατάσταση του DC Scan4all Client απαιτείται ΜΟΝΟ σε περίπτωση:

1. Multi User αρχικής εγκατάστασης και εκτελείται σε κάθε ένα σταθμό εργασίας (Client) από τον οποίο θέλετε να τρέχετε την εφαρμογή.

Τοποθετήστε το DVD της εφαρμογής στον υπολογιστή.

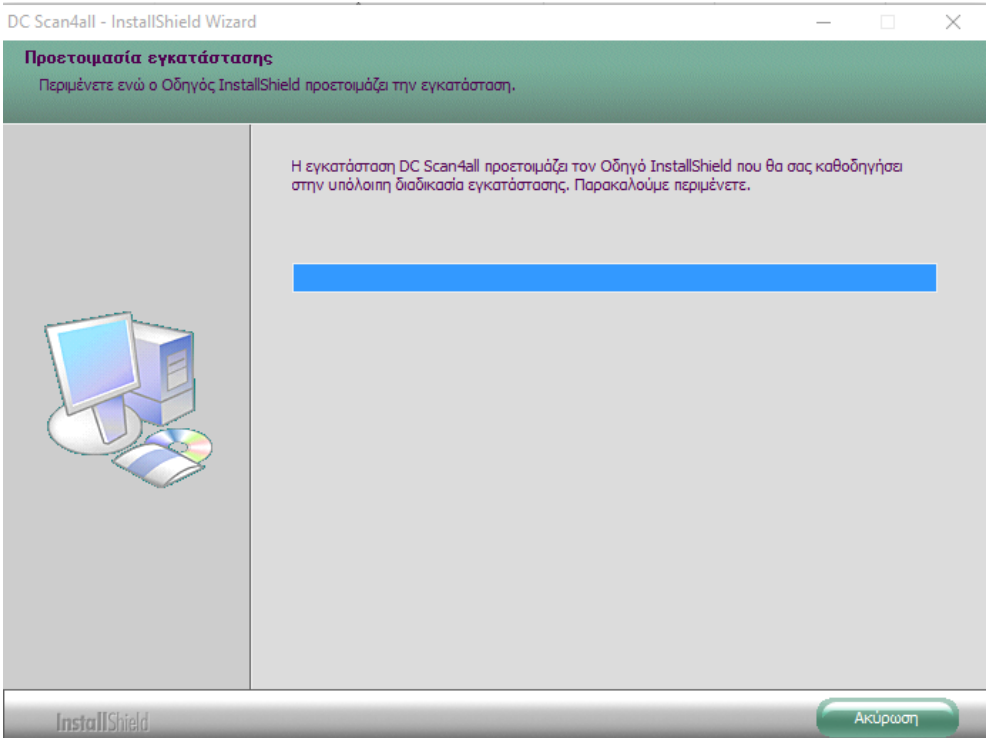

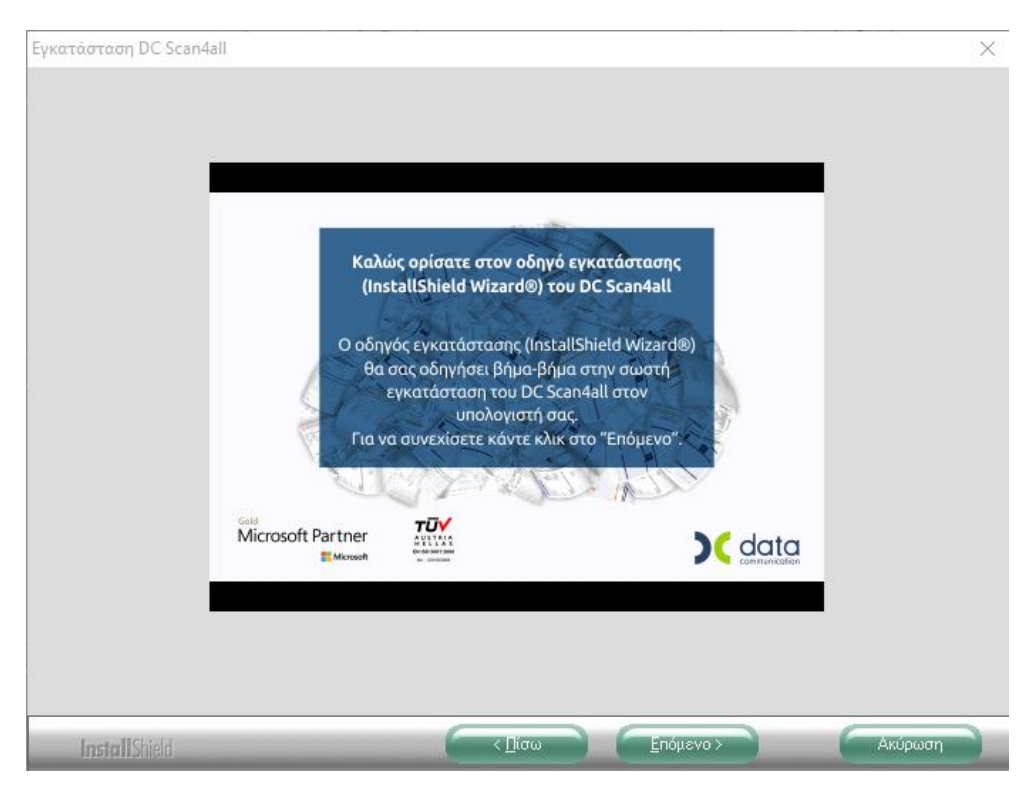

Εμφανίζεται η αρχική οθόνη. Πατήστε «**Επόμενο**».

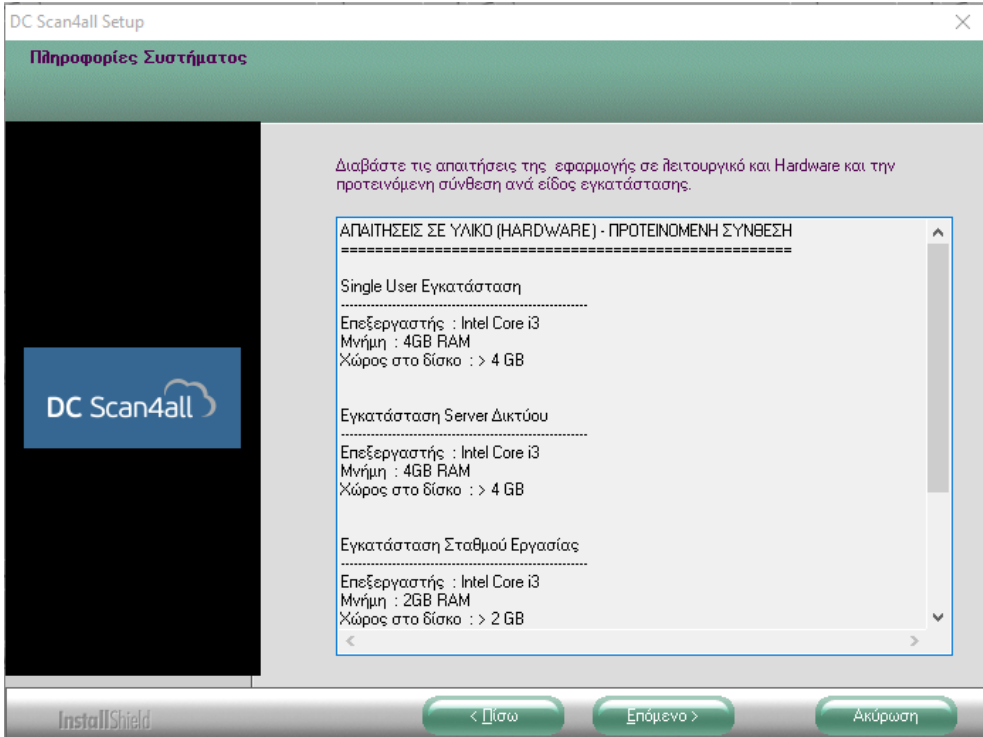

Πατάτε «**Επόμενο**» εφόσον ο Η/Υ σας καλύπτει τις απαιτήσεις.

Εμφανίζεται η οθόνη αποδοχής άδειας χρήσης.

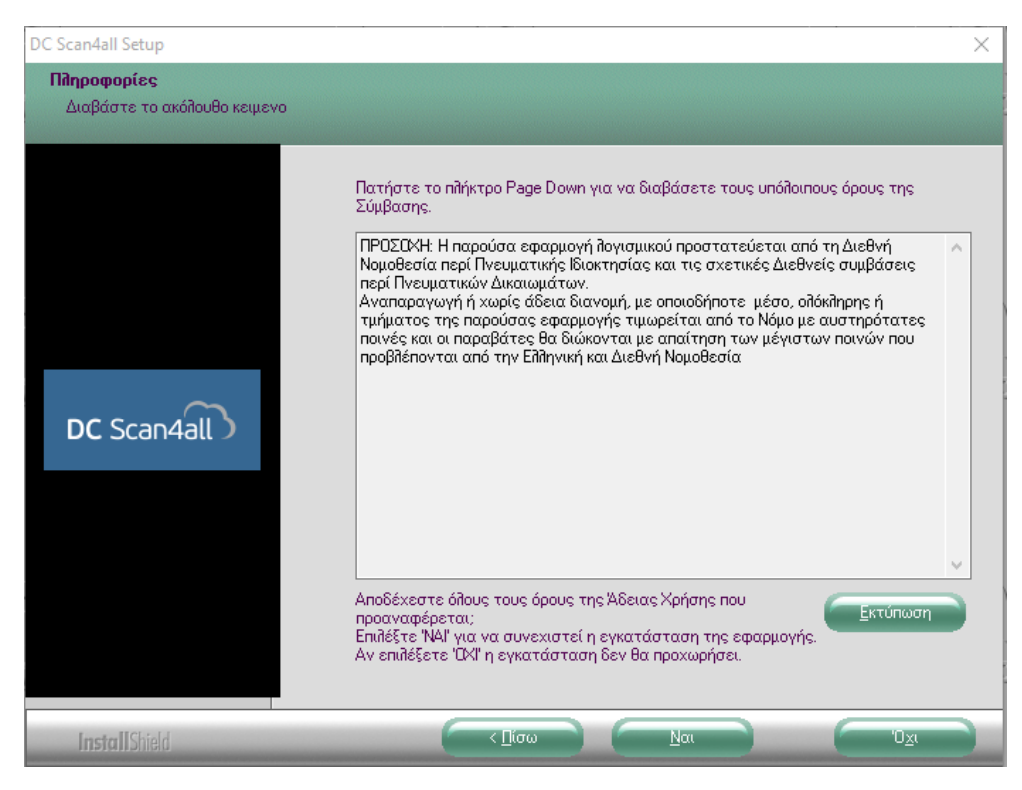

Επιλέγετε «**Ναι**».

Ακολουθεί η οθόνη του κεντρικού μενού.

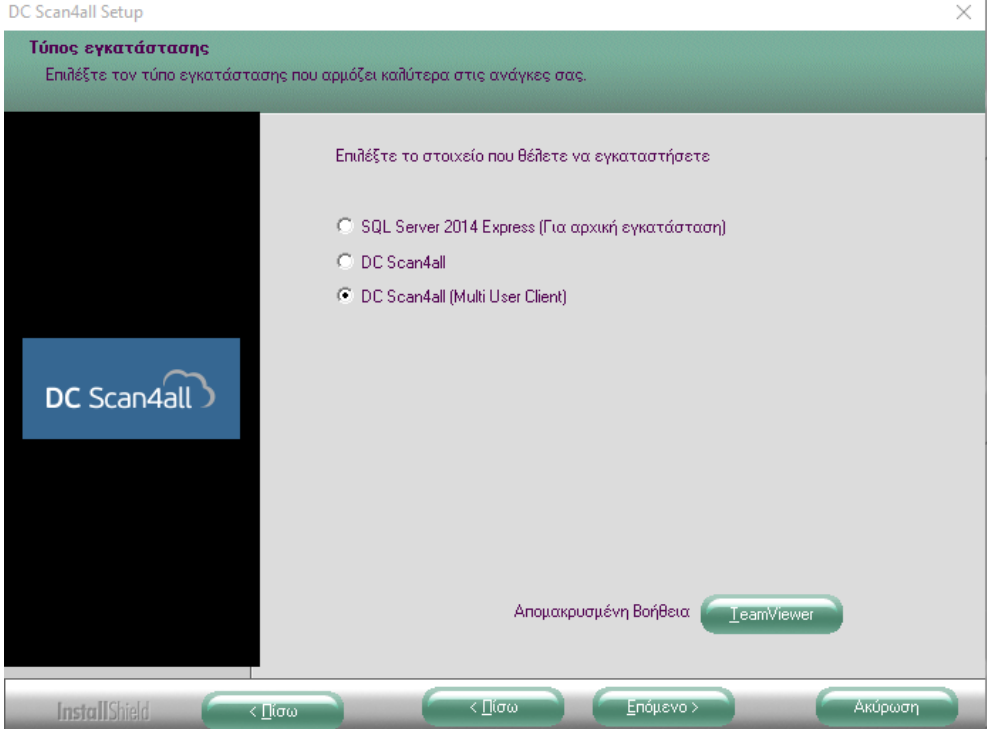

Eπιλέγετε «**DC Scan4all (Multiuser Client**» και πατάτε «Επόμενο».

Ακολουθεί η οθόνη επιλογής δίσκου εγκατάστασης.

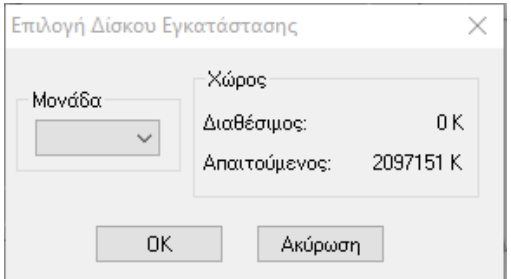

Επιλέγετε τη μονάδα δίσκου που αντιστοιχεί στον server στον οποίο έχετε ήδη εγκαταστήσει τα αρχεία του προγράμματος και πατάτε «**ΟΚ**», ώστε να αρχίσει η εγκατάσταση.

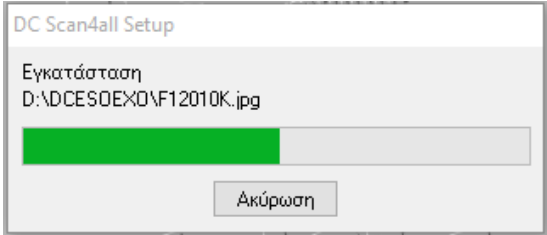

Περιμένετε μέχρι η διαδικασία αυτή να ολοκληρωθεί.

Μετά την ολοκλήρωση της εγκατάστασης εμφανίζεται η οθόνη τερματισμού.

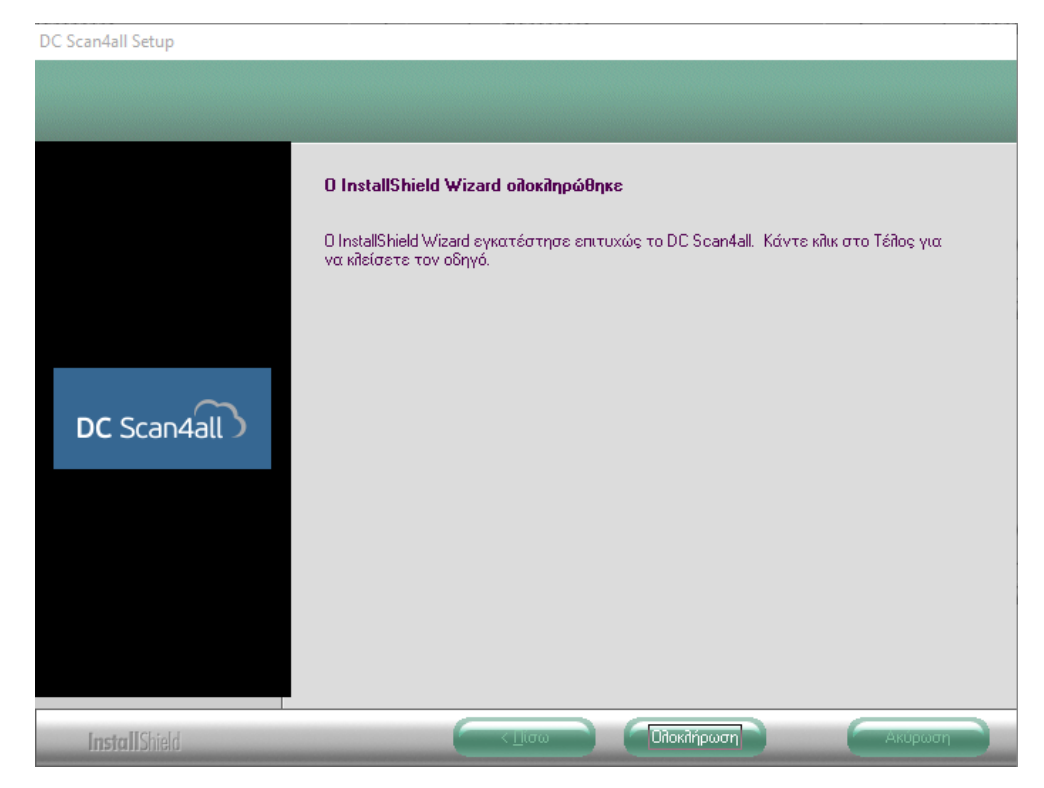

Επιλέγετε «**Ολοκλήρωση**», ώστε η διαδικασία της εγκατάστασης να τερματιστεί.

Εγκαταστήσατε επιτυχώς το DC Scan4all Client!

## <span id="page-24-0"></span>**3.4 ΤΑΥΤΟΠΟΙΗΣΗ ΕΦΑΡΜΟΓΗΣ**

Σε περίπτωση αρχικής εγκατάστασης, κατά την πρώτη σύνδεσή σας στην εφαρμογή, θα σας ζητηθεί να κάνετε ταυτοποίηση.

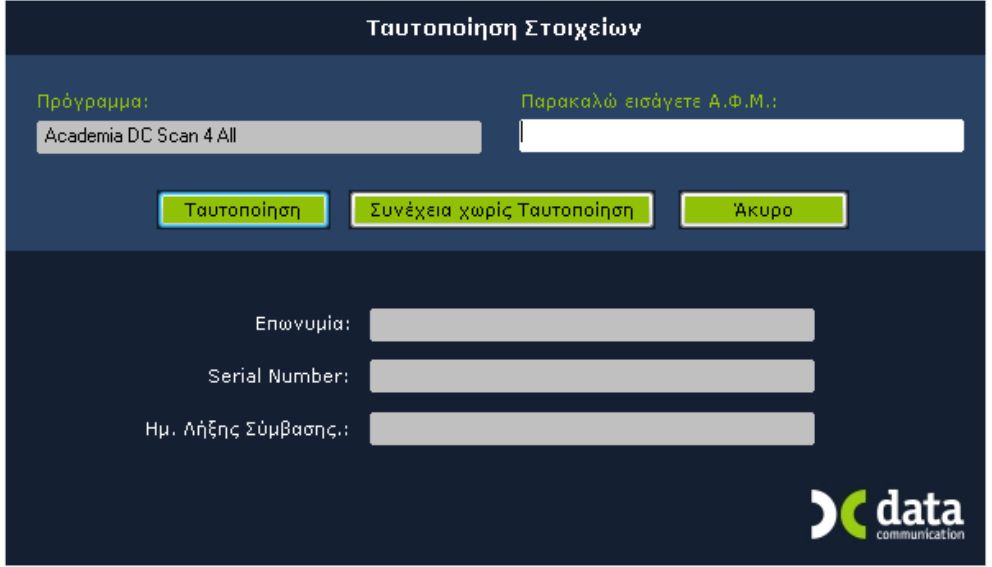

Για να μπορέσετε να κάνετε ταυτοποίηση, πρέπει να είστε συνδεδεμένοι στο Internet και να συμπληρώσετε τον ΑΦΜ της εταιρίας. Έπειτα επιλέγετε «Ταυτοποίηση» και εμφανίζονται οι όροι χρήσης του λογισμικού.

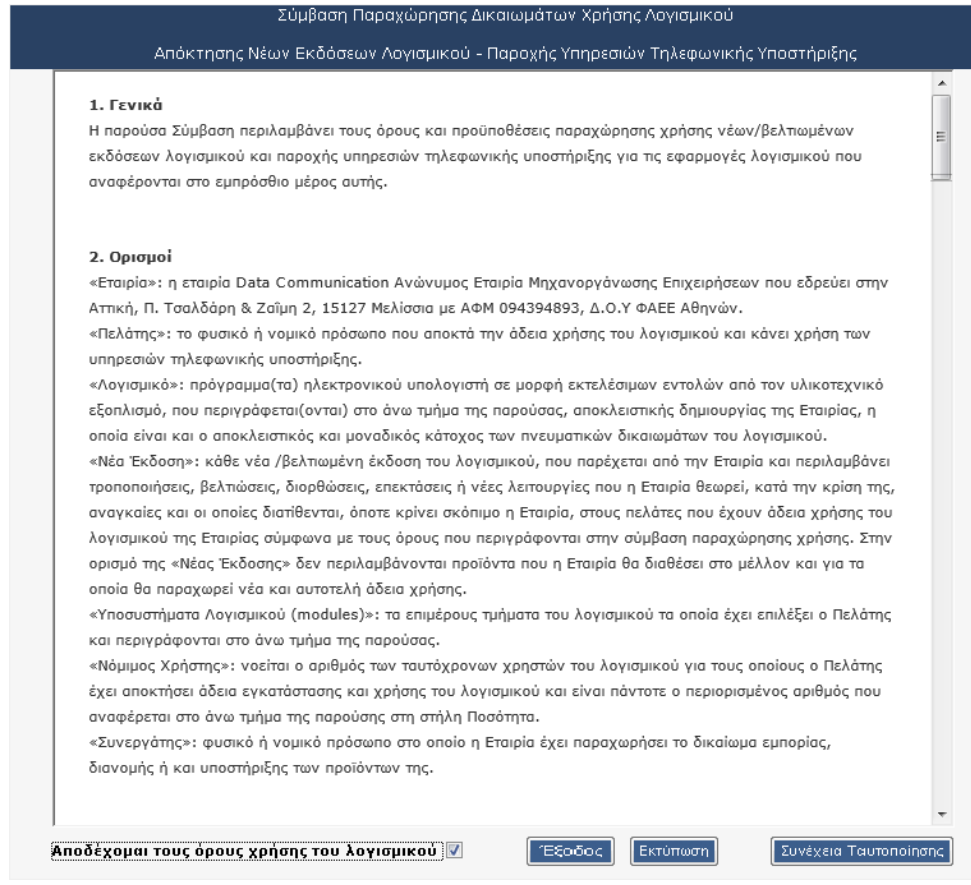

Επιλέγετε ότι αποδέχεστε τους όρους χρήσης του λογισμικού και κατόπιν «**Συνέχεια Ταυτοποίησης**». Έχετε ακόμα τη δυνατότητα να εκτυπώσετε τους όρους χρήσης από την επιλογή «**Εκτύπωση**». Αν επιλέξετε «**Έξοδος**» διακόπτετε την διαδικασία ταυτοποίησης.

Ύστερα από μία μικρή αναμονή η εφαρμογή θα ενημερωθεί με τα στοιχεία σας και εσείς θα μπορείτε να συνεχίσετε τη σύνδεσή σας και στο εξής να κάνετε Live Update.

Εφόσον έχετε ταυτοποιηθεί, στο δεξί μέρος της οθόνης εισόδου θα εμφανίζονται ο Α.Φ.Μ. και η Επωνυμία σας, καθώς και ο Serial Number και η ημερομηνία λήξης σύμβασης της εφαρμογής. Διαφορετικά τα πεδία αυτά θα παραμείνουν κενά έως την στιγμή που θα επιλέξετε να ταυτοποιηθείτε.

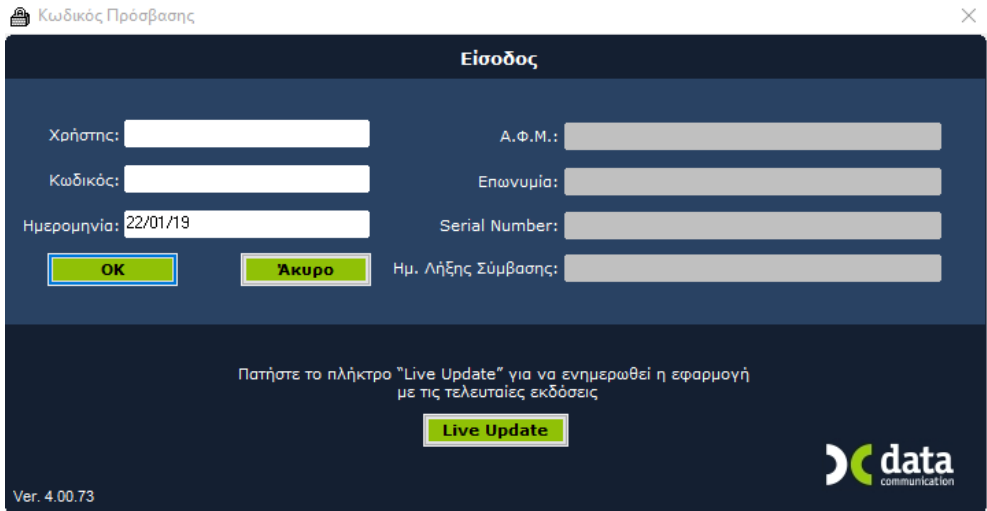

Στα πεδία **Χρήστης** και **Κωδικός** πληκτρολογείτε τους κωδικούς εισόδου στην εφαρμογή π.χ. Χρήστης **DC**, Κωδικός **DC**, και πατάτε «**Ok**».

Τώρα πλέον είστε έτοιμοι να ξεκινήσετε τη λειτουργία της εφαρμογής.